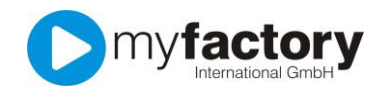

## Tutorial: Übergabe der Buchhaltungsdaten per DATEV-Schnittstelle an den Steuerberater

Wenn Sie mit einem Steuerberater zusammenarbeiten möchten, ist es natürlich sinnvoll, Ihre Buchungsdaten einfach per Schnittstelle an ihn zu übertragen. Die myfactory bietet Ihnen die Übergabe als standardisierte DATEV-Datei an.

Damit die Übergabe sauber funktioniert sollten Sie die Grundeinstellungen zunächst gemeinsam mit Ihrem Steuerberater vornehmen.

Rufen Sie unter "Rechnungswesen > Finanzbuchhaltung > Datev-Übergabe > Grundlagen" die Konfiguration auf.

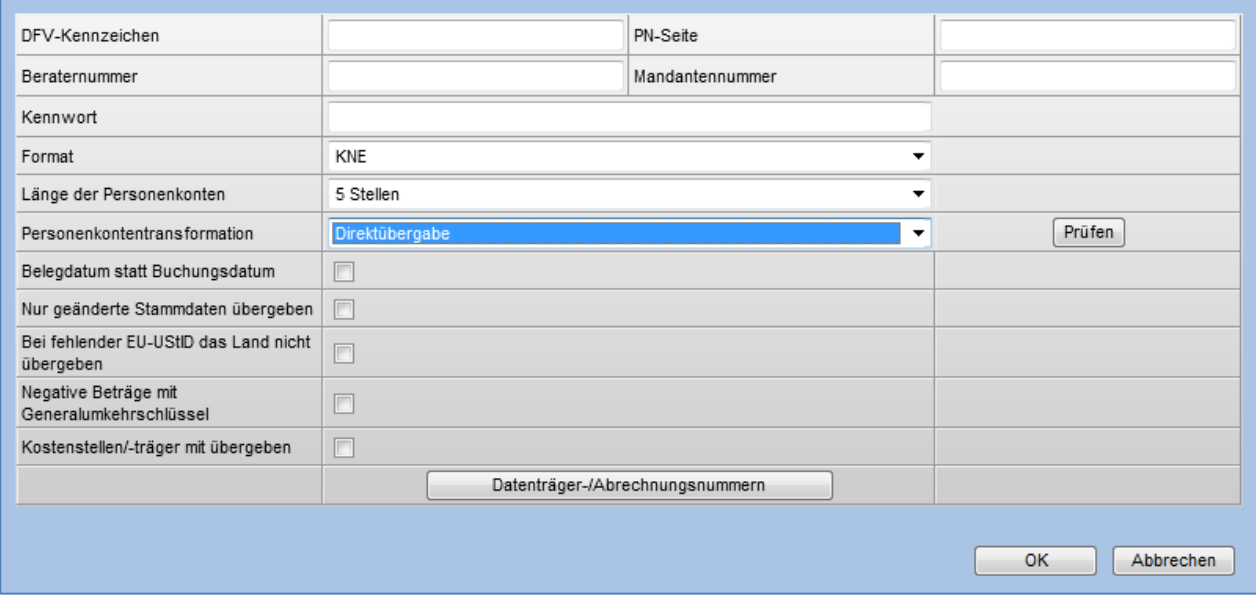

Diese Einstellungen sollten Sie mit Ihrem Steuerberater besprechen, da diese sehr stark davon abhängig sind, wie er die Daten benötigt.

Die Datev verwendet ein bestimmtes Format für Personenkonten (Debitoren und Kreditoren), die von der Vorgabe innerhalb der myfactory abweichen kann. Daher können Sie Ihre Debitoren- und Kreditorennummern bei der Übergabe anpassen lassen. Bei der Personenkontentransformation stehen Ihnen drei Optionen zur Verfügung:

Direktübergabe: die Nummer wird übergeben "so wie sie ist" also D00001 wird auch als D00001 übergeben. Diese Einstellung ist nur dann sinnvoll, wenn Ihre Nummern dem Datev-Format entsprechen.

Präfix voranstellen: Präfix voranstellen entfernt das Präfix der myfactory "D" und stellt stattdessen das Präfix der DATEV voran, 1 für Kunden und 7 für Lieferanten. Aus der Nummer D00001 wird somit 100001. Diese Nummer wir anschließend auf die angegebene Länge der Personenkonten, in diesem Fall 5, gekürzt. Aus 100001 wird also 10001. Wenn Sie die myfactory Standardeinstellung verwenden ist diese Einstellung auszuwählen.

Kontonummer anpassen: Kürzt lediglich die Personenkontonummer auf die Anzahl der angegebenen Stellen.

Über die Schaltfläche "Prüfen" können Sie übrigens prüfen lassen, ob die gewählte Einstellung bei allen Personenkonten zu einer gültigen Nummer führt.

Als nächsten Schritt müssen Sie Ihre verwendeten Steuerschlüssel noch in DATEV "übersetzen". Dazu rufen Sie "Rechnungswesen > Finanzbuchhaltung > Datev-Übergabe > Steuertransformation" auf.

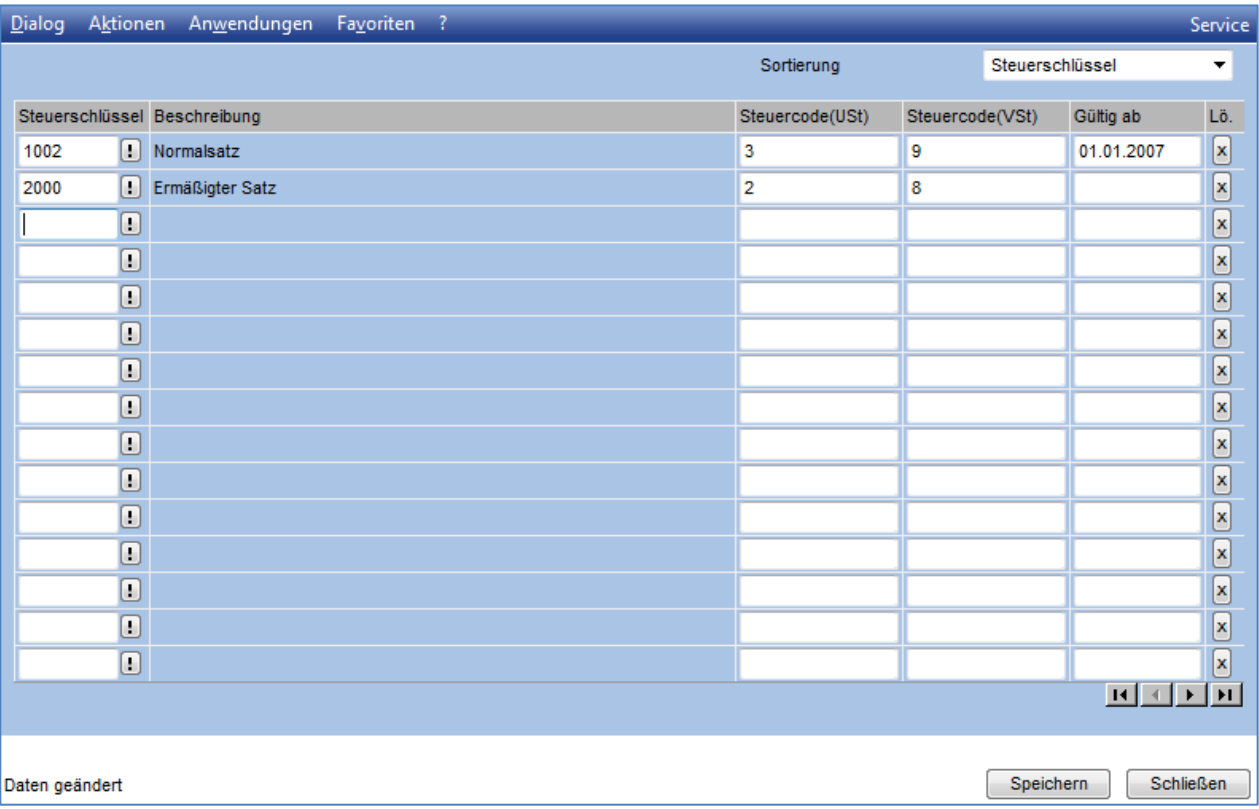

Tragen Sie die von Ihnen verwendeten Steuerschlüssel ein und in die Spalten "Steuercode(USt)" und "Steuercode(VSt)" die entsprechenden DATEV-Kürzel.

## Erzeugen der Daten

Die Datev-Daten erzeugen Sie über "Rechnungswesen > Finanzbuchhaltung > Datev-Übergabe > Buchungsübergabe".

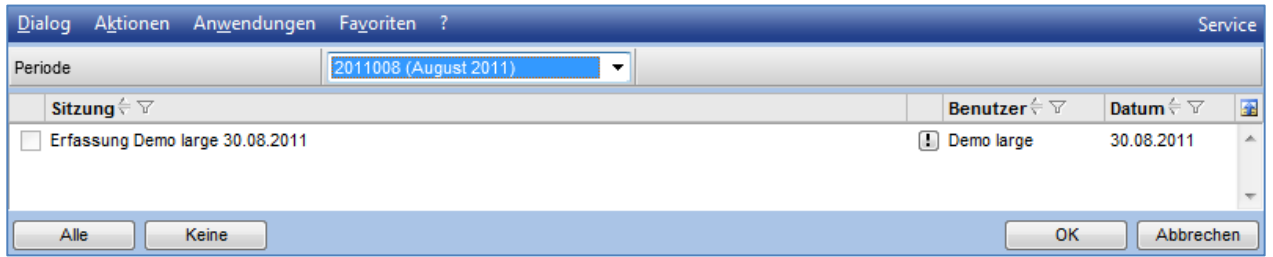

Es werden Ihnen alle Buchungssitzungen der ausgewählten Periode angezeigt. Beachten Sie, dass Sie zunächst die Buchungssitzung nicht auswählen können, die Checkbox ist inaktiv.

Dies dient zu Ihrer Sicherheit, denn Sie können nur Daten an Ihren Steuerberater übergeben, die unveränderlich in Ihrer Buchhaltung eingetragen wurden. Es ist also erforderlich, die Buchungssitzung zunächst zu "journalisieren."

Dazu rufen Sie über "Rechnungswesen > Finanzbuchhaltung > Buchungen" Ihre "Buchungssitzungen auf.

Wählen Sie die gewünschte Buchungssitzung und klicken Sie unterhalb von "Daten" auf "Journalisieren".

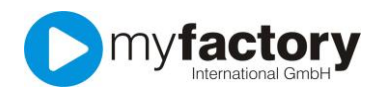

## myfactory.GO! – DATEV-Übergabe

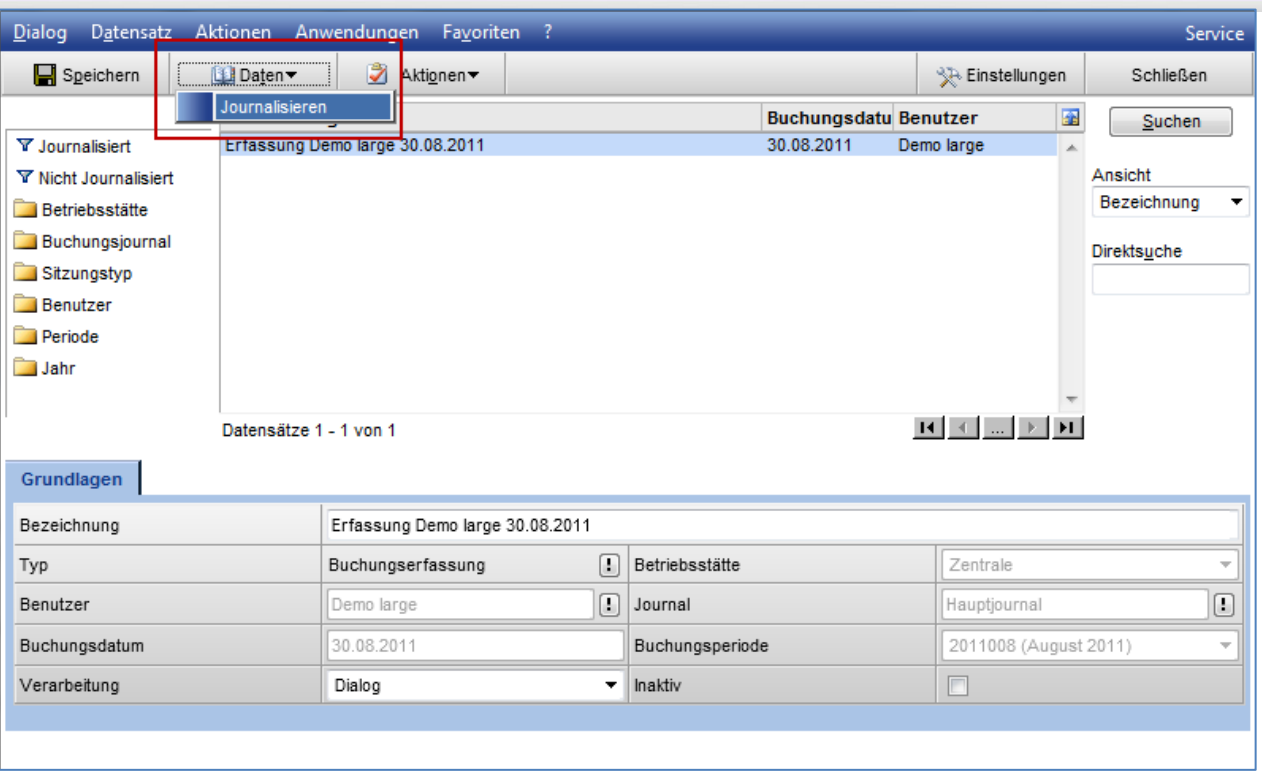

Die Buchungssitzungen werden übrigens beim Periodenabschluss automatisch journalisiert, sofern alle Buchungen ordnungsgemäß verarbeitet wurden.

Nach dem Journalisieren rufen Sie Buchungsübergabe erneut auf. Jetzt können Sie die Buchungssitzung zur Übergabe auswählen.

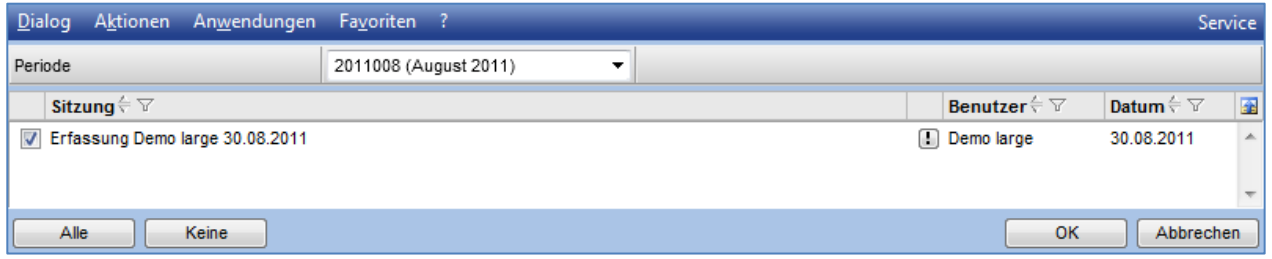

Bestätigen Sie Ihre Auswahl mit OK und die DATEV-Dateien werden erzeugt. Sie erhalten eine Protokollanzeige und die Sitzung wird als "Übertragen" gekennzeichnet.

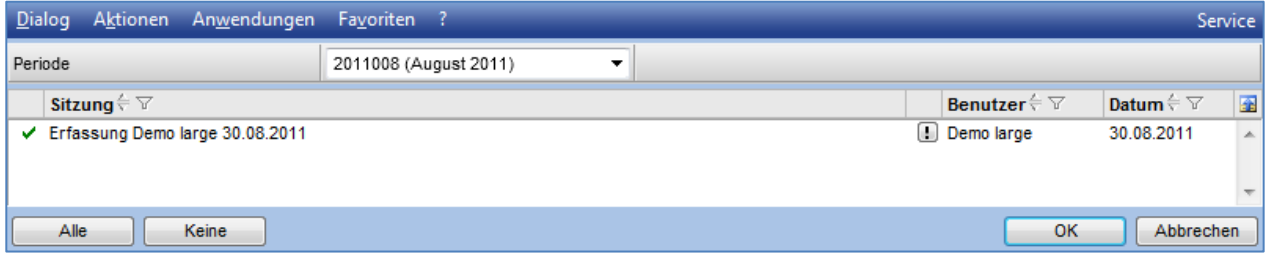

Jetzt brauchen Sie die Dateien nur noch abzuspeichern und an Ihren Steuerberater zu übergeben.

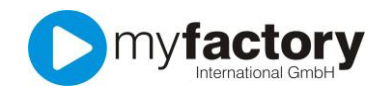

Dazu rufen Sie "Rechnungswesen > Finanzbuchhaltung > Datev-Übergabe > Dateien übertragen" auf.

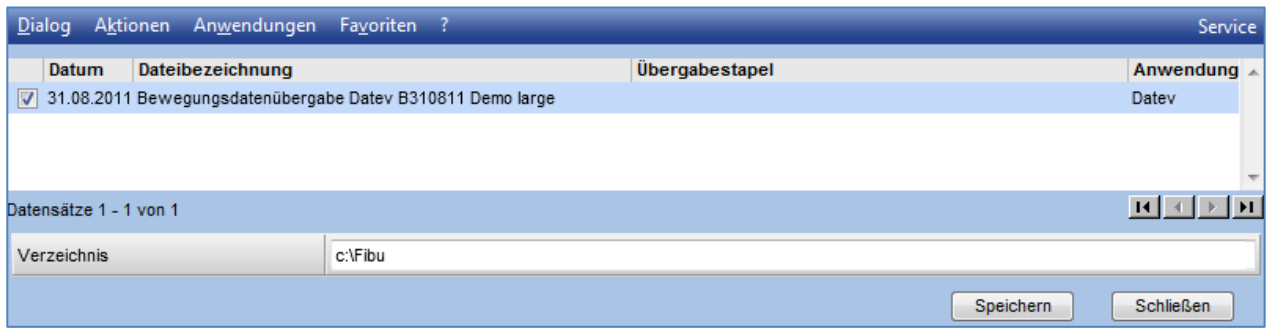

Markieren Sie die Übergabedateien, die Sie abspeichern möchten und klicken Sie auf die Schaltfläche "Speichern". Achten Sie darauf, dass Sie im Feld "Verzeichnis" einen bereits existierenden Pfad auf Ihrer lokalen Festplatte angeben, ggf. legen Sie über den Windows-Explorer ein Verzeichnis an.

In Ihrem angegeben Verzeichnis befinden sich nun die DATEV-Dateien, die Sie Ihrem Steuerberater übergeben können.